# ADITUS – Reader: Digitale Tools und Datenbanken für die Altertumswissenschaften

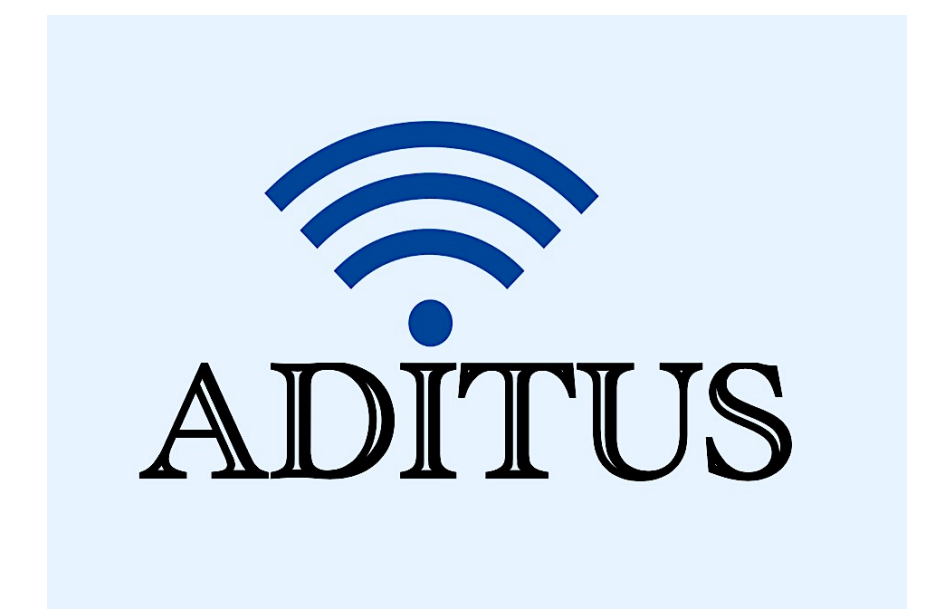

Der vorliegende Reader ist im Rahmen des ADITUS-Projekts ADITUS (Altertumswissenschaftliche Digitale Tutorientools für Studierende) unter der Leitung von Prof. Dr. Nicola Hömke und Dr. Simone Finkmann am Heinrich Schliemann-Institut für Altertumswissenschaften erarbeitet worden und soll Studierenden einen schnellen Überblick über hilfreiche digitale Tools und Datenbanken für die Altertumskunde geben und den Einstieg in die Nutzung erleichtern. Es handelt sich um eine kleine Auswahl der verfügbaren digitalen Tools, die keinen Anspruch auf Vollständigkeit erhebt und kontinuierlich erweitert werden soll. Für Tools und Methoden zur digitalen Textanalyse wurde bewusst auf eine Darstellung der Programme verzichtet, die bereits ausführlich von der forTEXT-Projektgruppe beschrieben wurden.

## Mitwirkende:

- Merle Kallet: Tutorin, WS 2021/2022
- Jonas Rosenow: Tutor, WS 2021/2022
- Clara Harboth: studentische Hilfskraft und Tutorin, WS 2021/2022
- Sontje Ladwig: studentische Hilfskraft und Tutorin, SoSe 2022

## **ToposText**

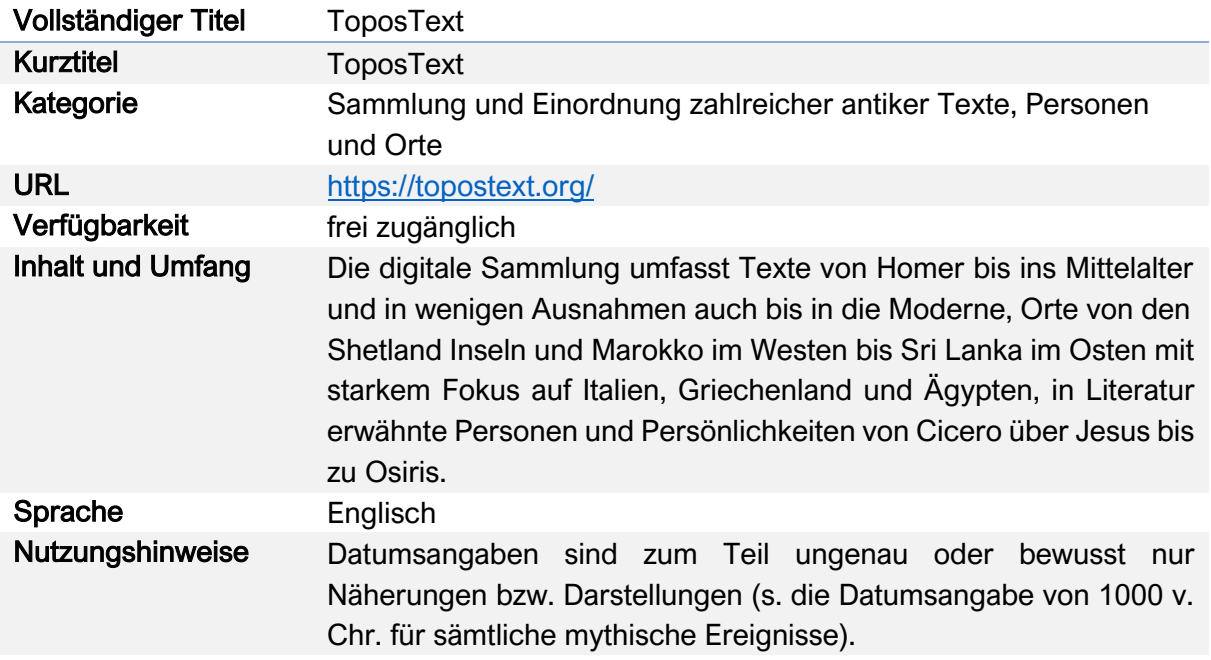

## Nutzungsanleitung:

## Schritt 1:

 $738+$ 

Rufen Sie die Hauptseite von ToposText auf und wählen Sie den gewünschten Reiter aus. Sie können die verschiedenen Texte und Mappen auch mit einer App auf Ihrem Handy oder Tablet nutzen. Die umfangreiche Datenbank von ToposText umfasst antike Texte, Personen und Orte, die Sie über den entsprechenden Reiter auf der Startseite auswählen können.

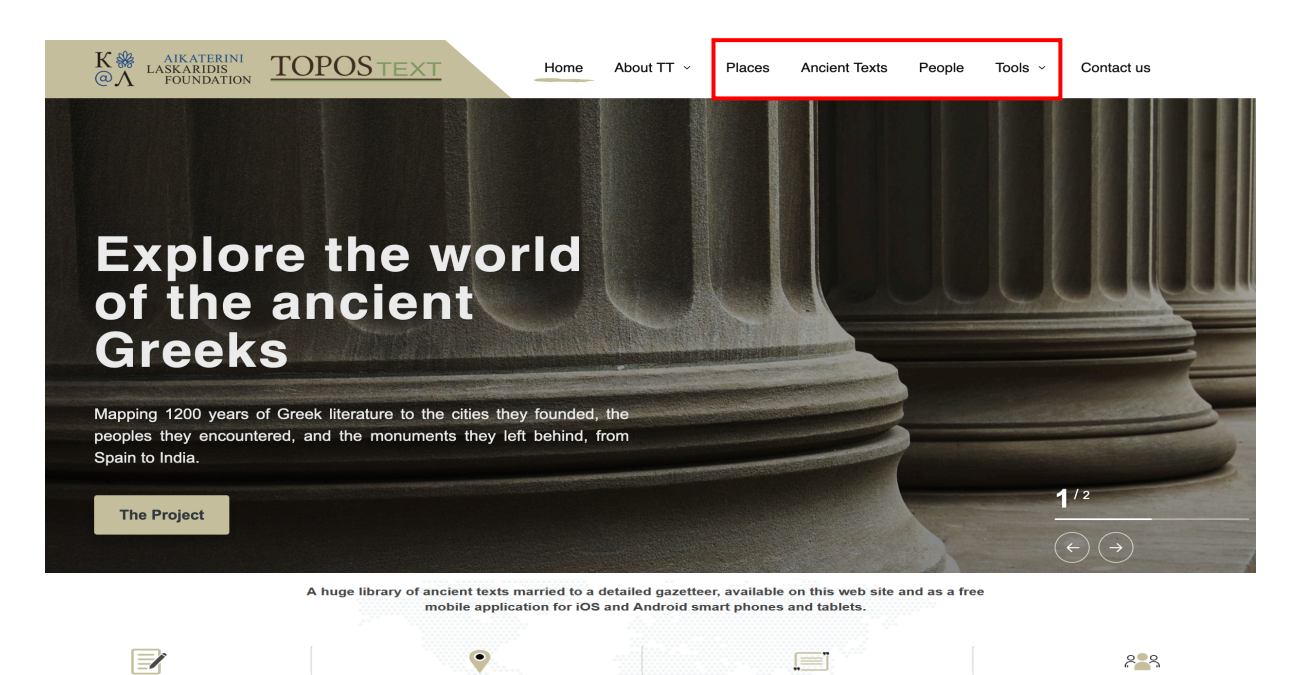

 $6,313+$ 

232,000+

 $10,295+$ 

## Schritt 2:

Beim Reiter "Places" kommen Sie auf eine interaktive Karte. Klicken Sie auf das gewünschten Cluster, um Ihrem Zielort näherzukommen.

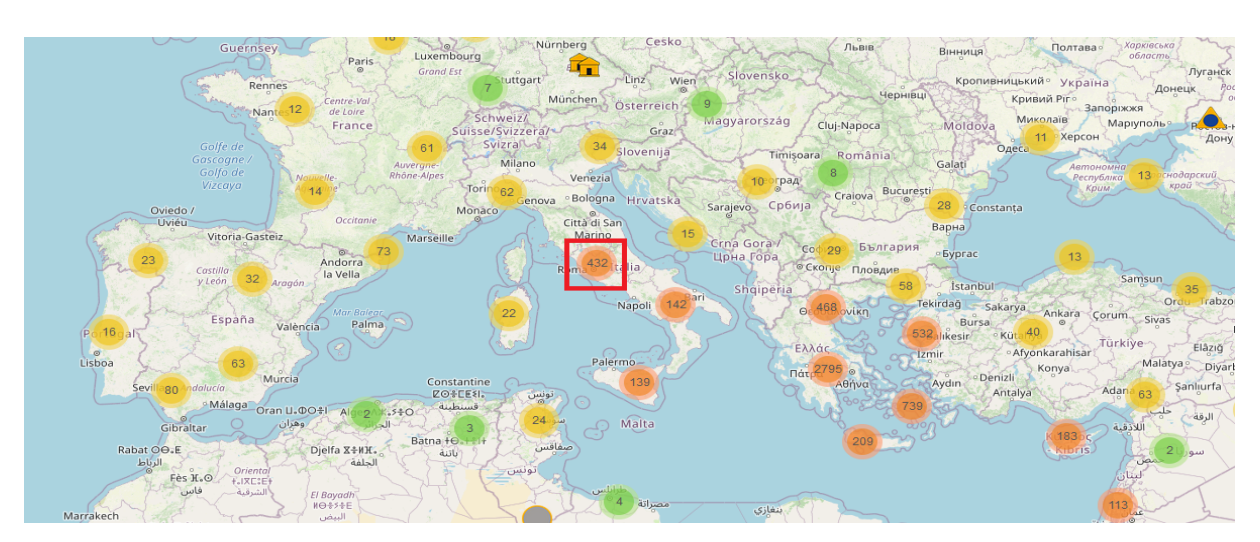

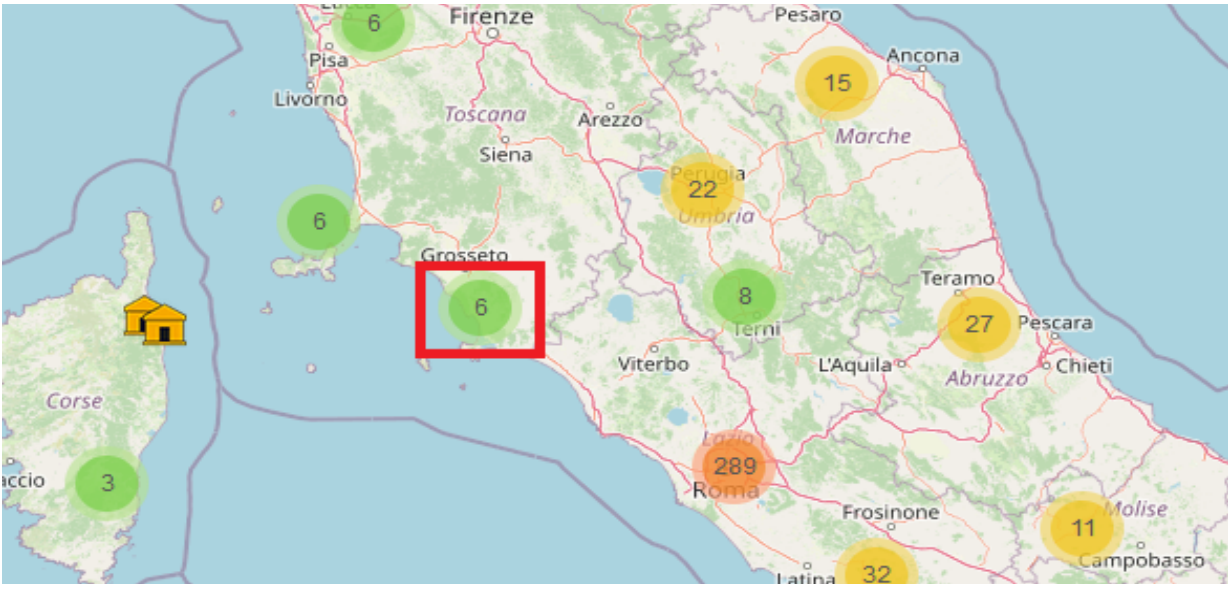

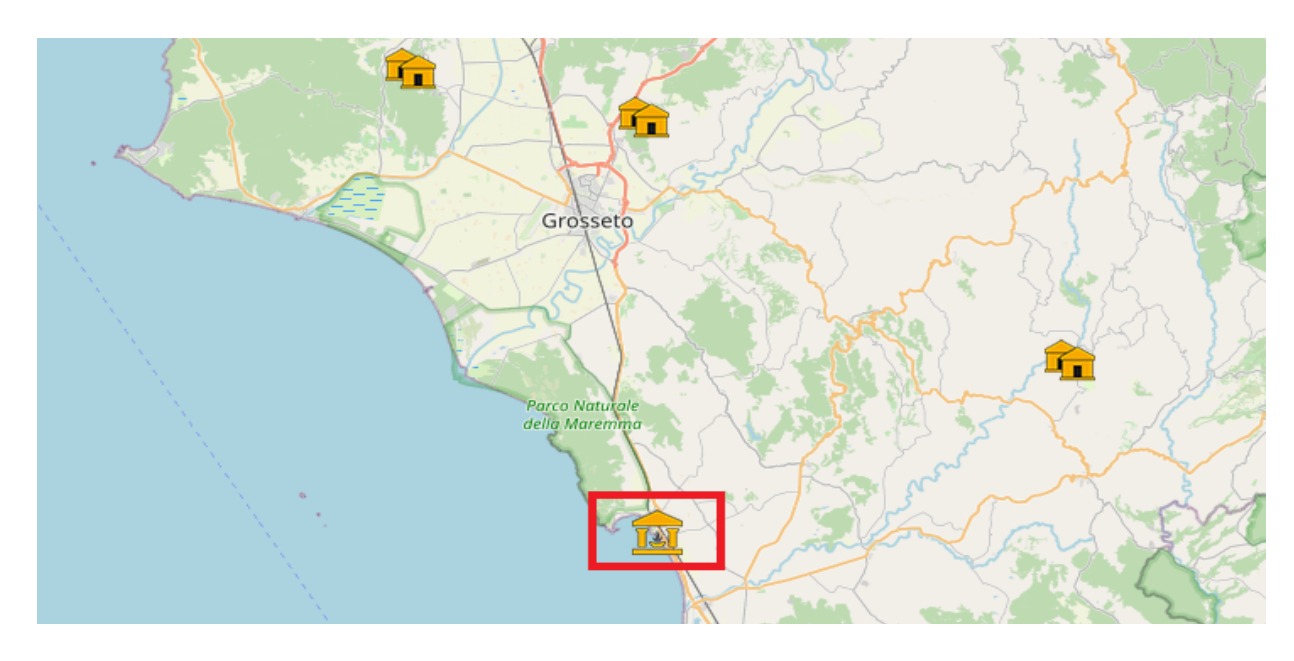

Wenn Sie einen Ort ausgewählt haben, erscheint ein Fenster mit den grundlegenden Informationen dazu: der Name des Ortes, die Anzahl der Erwähnungen in der vorhandenen Literatur, die Kategorie, worum es sich dabei handelt, eine Kurzbeschreibung und der Hyperlink zur genaueren Seite.

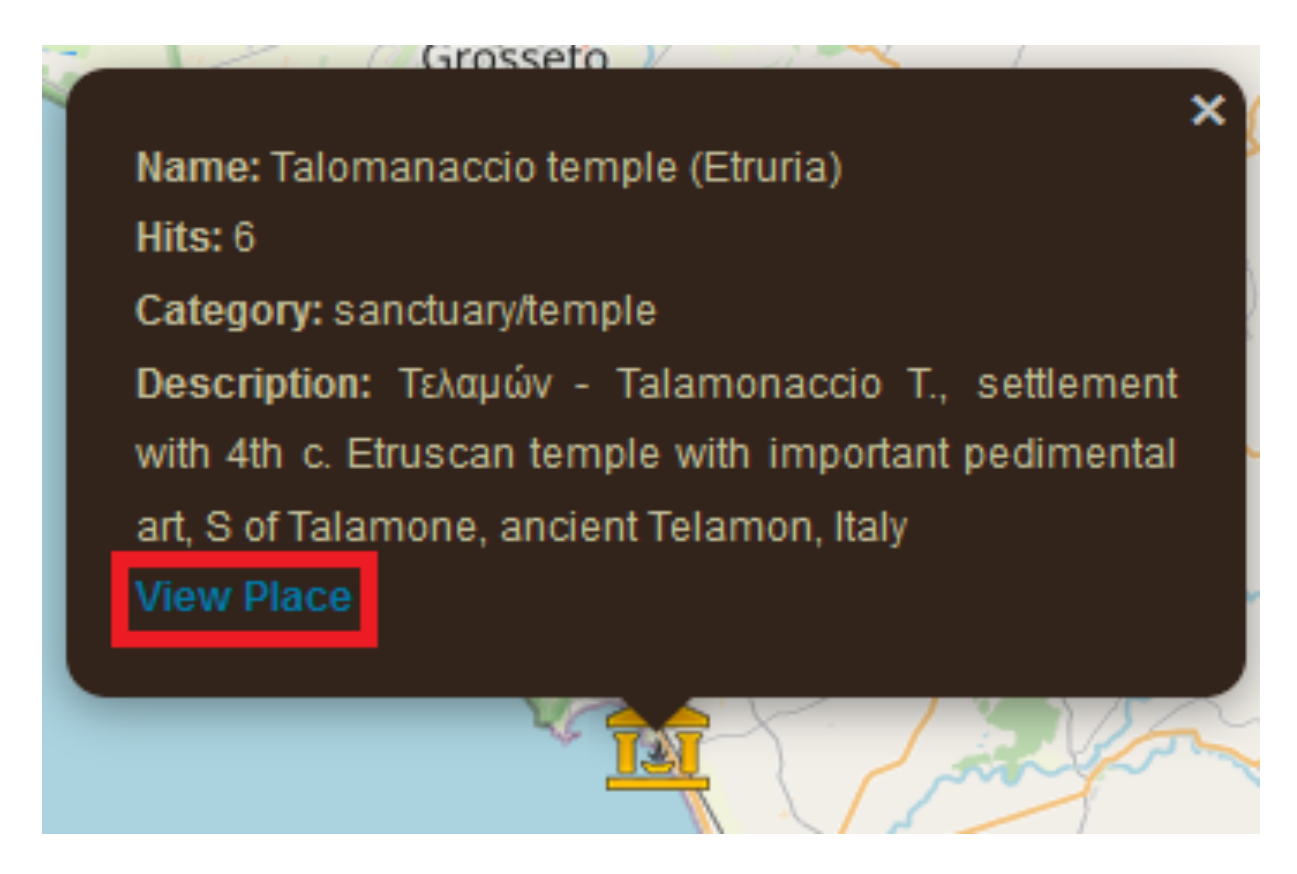

Der Hyperlink führt Sie zu einer ausführlicheren Seite mit einer modernen interaktiven Karte und weiteren Fakten.

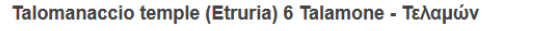

Τελαμών - Talamonaccio T., settlement with 4th c. Etruscan temple with important pedimental art, S of Talamone, ancient Telamon, Italy

#### 島  $Hits: 6$

Works: 6 Latitude: 42.551700 Longitude: 11.169800 Confidence: High

### Ñ

Greek name: Τελαμών **Place ID: 426112STal** Time period: H Region: Etruria Country: Italy Department: Toscana Mod: Talamone

- Pleiades
- $-DARE$

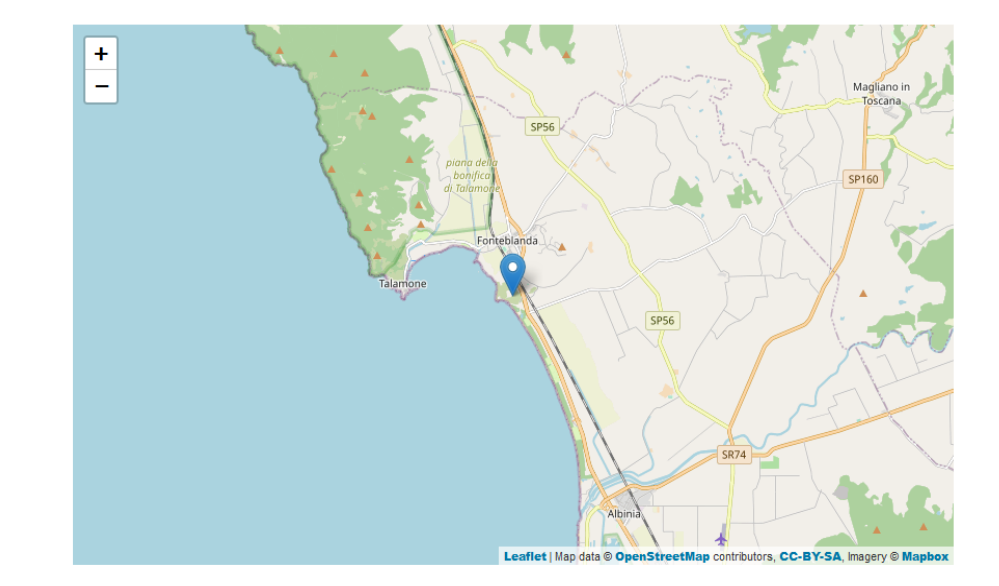

Weiter unten auf der Seite sehen Sie eine moderne Beschreibung des Ortes, Hyperlinks zu Wikipedia, Wikidata und Trismegistos sowie eine Liste der griechischen und römischen Textstellen, in denen der Ort erwähnt wurde, mit Auszügen und Datumsangaben.

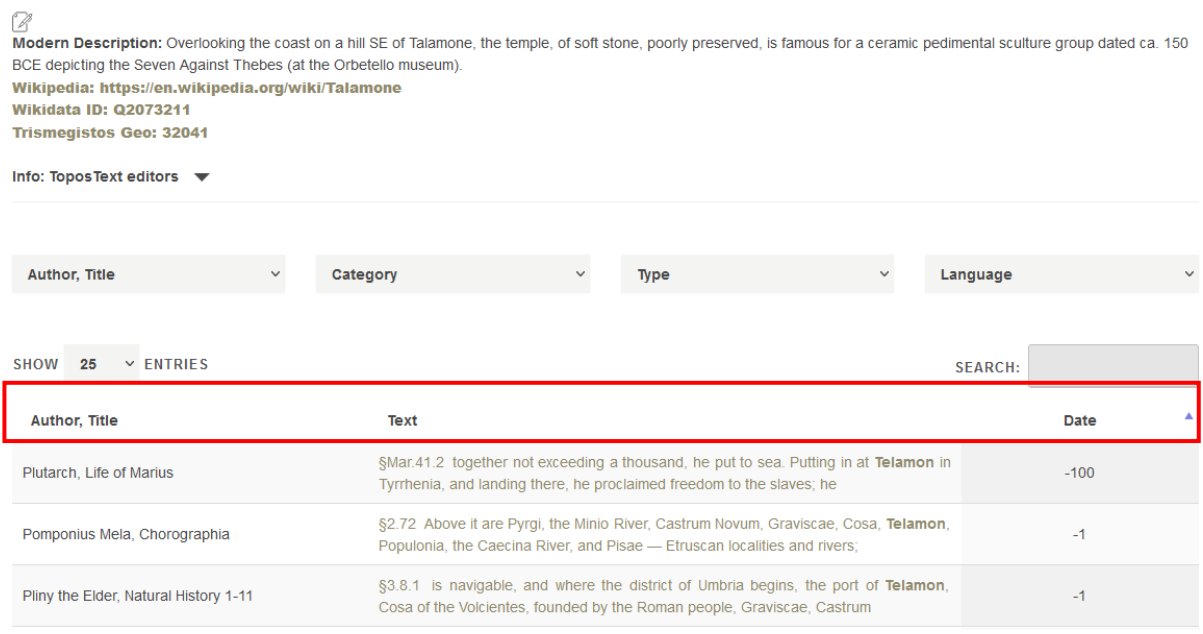

Die Liste der Erwähnungen kann weiter sortiert werden, z.B. nach den Autor\*innen.

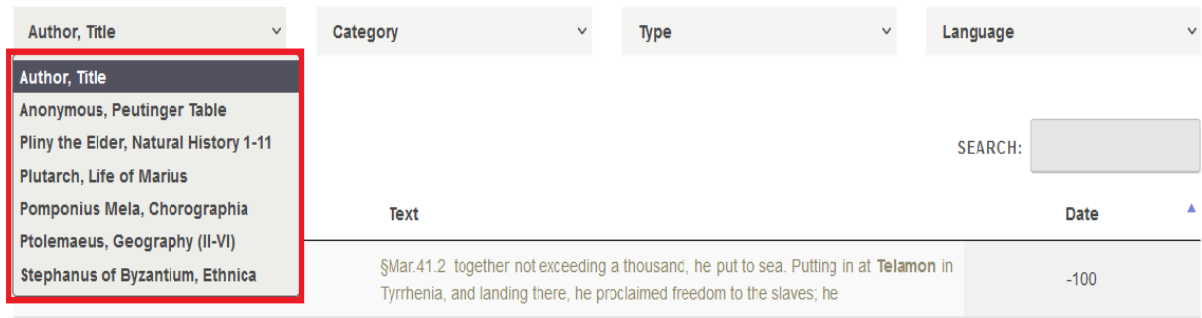

Alternativ können Sie Ihre Trefferliste auch nach dem Thema des Werkes oder der Sprache des Originaltextes sortieren lassen und auch darüber entscheiden, wie viele Treffer jeweils auf der Seite angezeigt werden sollen.

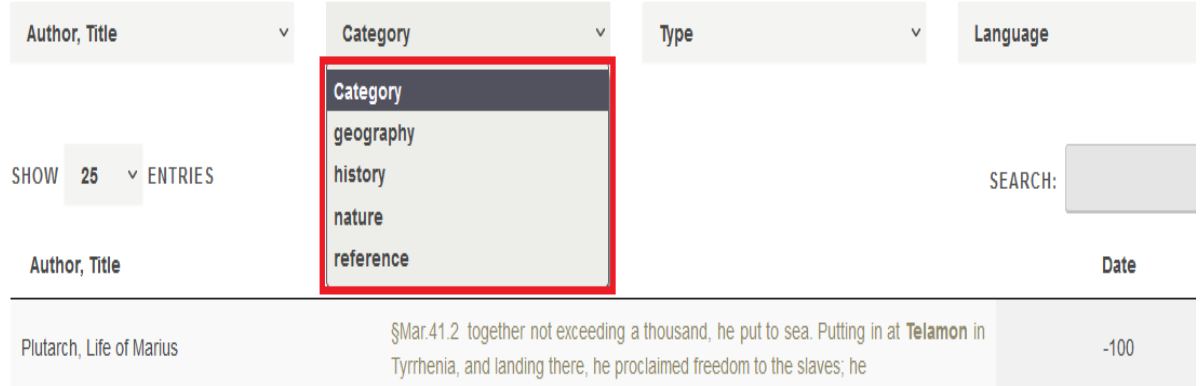

### Schritt 3:

Klicken Sie auf den Reiter "Ancient Texts". Dies öffnet eine Liste aller Texte, die in das Projekt eingespeist sind. Die automatische Sortierung erfolgt in aufsteigender Reihenfolge nach dem Entstehungsdatum, wobei auch Werke mit ungewissem Veröffentlichungs- oder Verfassungsdatum eine Jahreszahl zugeordnet bekommen haben. Alternativ können Sie die Auswahl auch nach der Anzahl der erwähnten Orte, der eingetragenen "Hits" auf ebendiese Erwähnungen sortieren oder sie alphabetisch nach den Autor\*innen anordnen lassen.

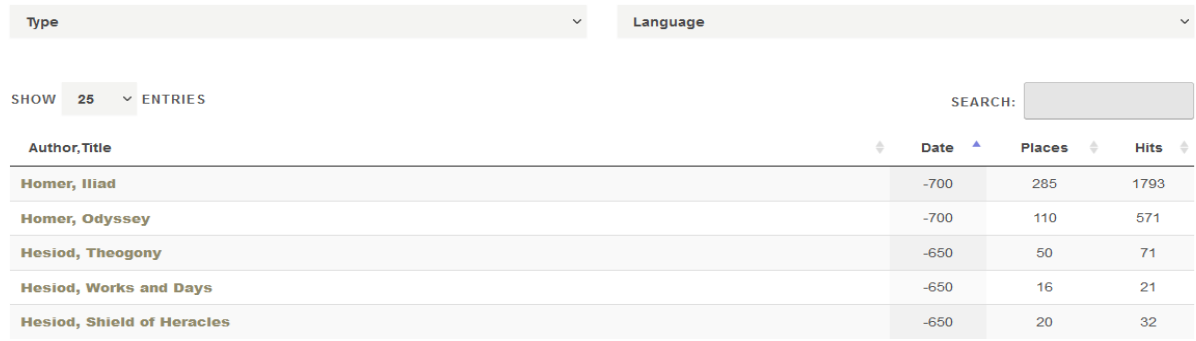

Sie können die Liste auch erneut nach dem Thema des Textes und der Sprache sortieren lassen. Politische und juristische Reden und Texte sind der Kategorie "history" zugeordnet. Ebenso können Sie eigene Suchbegriffe verwenden. Diese Suche reagiert für Autor\*innen und Werkstitel allerdings nur auf die englischen Namensvarianten. So liefern Ihnen "Pliny" und "For Caelius" die gewünschten Ergebnisse, "Plinius" oder "Pro Caelio" hingegen nicht.

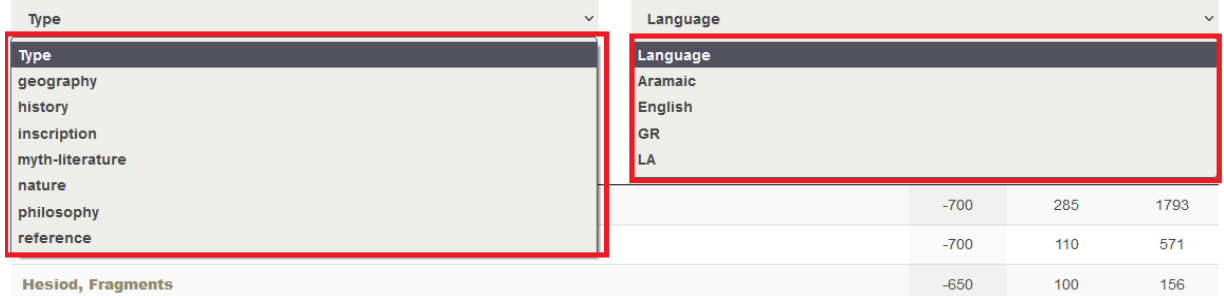

Wenn Sie auf einen der Hyperlinks klicken, kommen Sie auf die nächste Seite. Hier ist die verwendete Übersetzung ins Englische angegeben, dazu Hyperlinks zur jeweiligen Perseus-Seite des Werkes, dem Wikidata-Eintrag, dem Trismegistos-Eintrag und dem Text in Originalsprache (erneut in der Perseus-Textdatenbank). Weiter unten finden Sie die Übersetzung mit Hyperlinks zu den relevanten Orten und Personen: die Links für die Orte sind dunkel und für die Personen hell markiert. Dazu verfügen die einzelnen Abschnitte noch über eine (oft nur ungefähre) Angabe zur Datierung des besprochenen Ereignisses.

### HOMER II IAD

Homer's Iliad, translated by Augustus Taber Murray (1866-1940). English text from the Loeb edition of 1924, now in the public domain, with thanks to www.theoi.com for making the text available on line. This text has 1793 tagged references to 285 ancient places § 1.1 BOOK 1 The wrath sing, goddess, of Peleus' son, Achilles, that destructive wrath which brought countless woes upon the Achaeans, and sent forth to Hades many valiant souls of heroes, and made them themselves spoil for dogs and every bird; thus the plan of Zeus came to fulfillment, Event Date: -1000 GR § 1.5 from the time when first they parted in strife Atreus' son, king of men, and brilliant Achilles. Who then of the gods was it that brought these two together to contend? The son of Leto and Zeus; for he in anger against the king roused throughout the host an evil pestilence, and the people began to perish,

Event Date: -1000 GR

## Schritt 4:

Klicken Sie auf den Reiter "People". Hier sehen Sie eine Liste der Personen, die in der Datenbank von ToposText aufgeführt sind, z.B. Autor\*innen oder Konsuln. Zu dieser Liste zählen historische Persönlichkeiten genauso wie beispielsweise Gottheiten (nicht nur des römisch-griechischen Pantheons), Tiere, Volksgruppen, Kontinente und mehr.

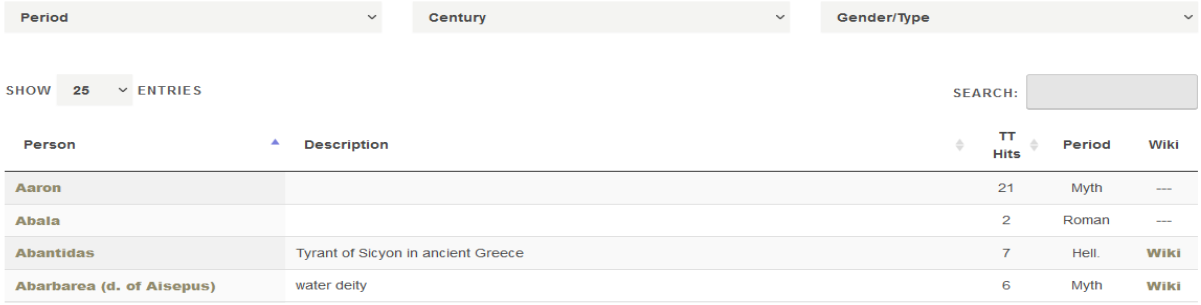

Diese gewaltige Liste lässt sich durch die Epoche, das Jahrhundert und die Art bzw. das Geschlecht der gesuchten "Person" einschränken. Die Epochen-Liste verfügt über Kategorien wie "Roman", "Late", sowie "Clas" und "Clas." Die "Century"-Liste ist in ihrer Formatierung nicht ganz konsistent ist, so treten z.B. für das zweite vorchristliche Jahrhundert sowohl die Abkürzungen "2nd BC", "2ndB" und "2ndBC" auf. Ebenso wird "CE" (common era) neben "AD" (anno domini) verwendet. In der "gender/type"-Kategorie wären für die Klassifizierungen, vor allem für die problematische Kategorisierung von Gottheiten, Mehrfachzuordnungen für die Suchfunktion hilfreich gewesen: So ist beispielsweise Nyx, die griechische Göttin der Nacht, nur unter "other" zu finden und nicht und "female".

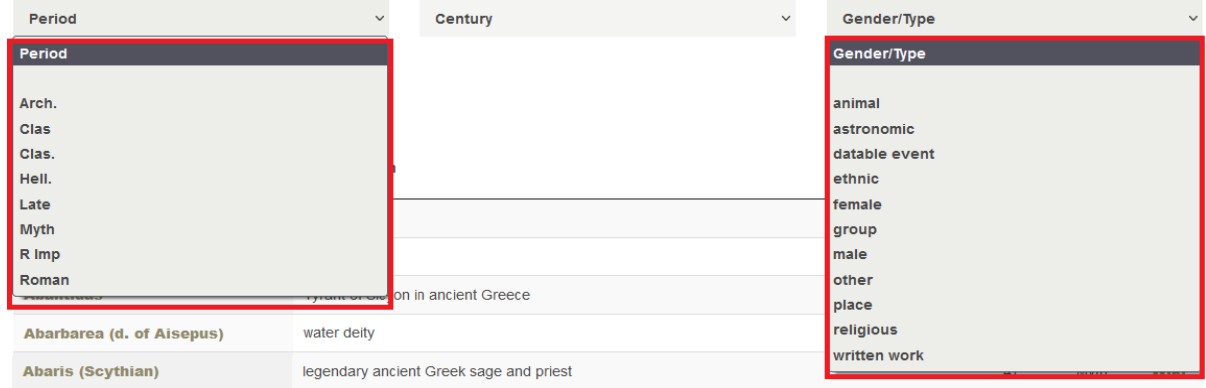

Bei dem Klick auf eine dieser "Personen" kommen Sie auf eine fast identische Seite, wie die der Orte, mit allen bekannten Erwähnungen der "Person" in einer Liste, die nach dem gleichen Prinzip wie die Liste der Orte sortiert werden kann.

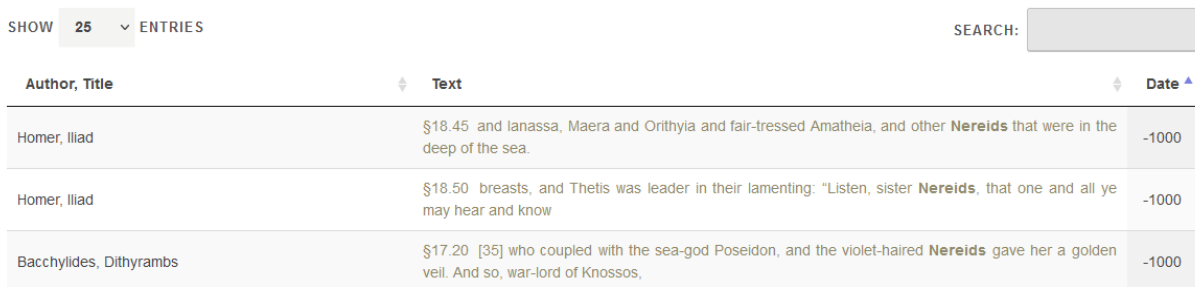

## Schritt 5:

Wenn Sie auf den Reiter "Tools" klicken, haben Sie zwei Auswähloptionen: Die erste Unterseite leitet Sie zu dem ToposText-Search Tool weiter. Hier können Sie die gesamte Datenbank mit bis zu zwei beliebigen englischen Begriffen, die im gesuchten Texten einen bestimmten Abstand (50, 100 oder 200 Zeichen) zueinander haben können, durchsuchen. Die Groß- und Kleinschreibung spielt dabei keine Rolle. Ein Suchdurchlauf kann dabei eine Zeit von bis zu 30 Sekunden in Anspruch nehmen: https://topostext.org/search-tool

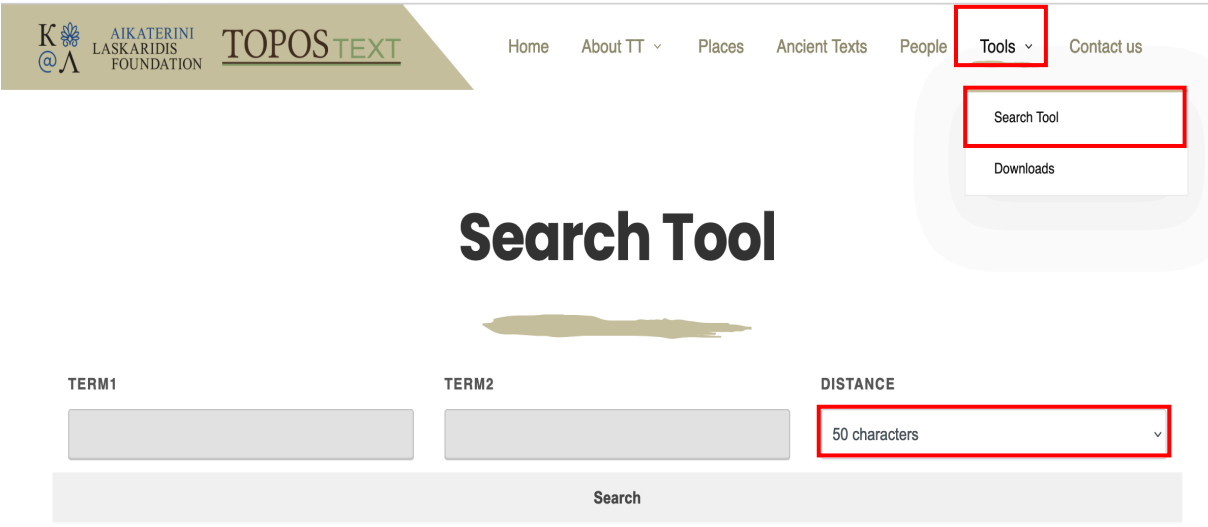

Search our 20-million-word text library for a given string of letters or a pair of words close to each other. Searches are case-insensitive; you can use simple regular expressions, for example to search for the phrase "arms and" close to "s[aiou]ng" (i.e., sing, sang, song, or sung). Be patient: results can take up to 30 seconds to pop up.

## Schritt 6:

Die andere Option führt Sie zur "Downloads"-Seite. Hier können Sie sich die drei umfangreichen Datensammlungen in verschiedenen Formaten herunterladen: [https://topos](https://topostext.org/TT-downloads)[text.org/TT-downloads](https://topostext.org/TT-downloads)

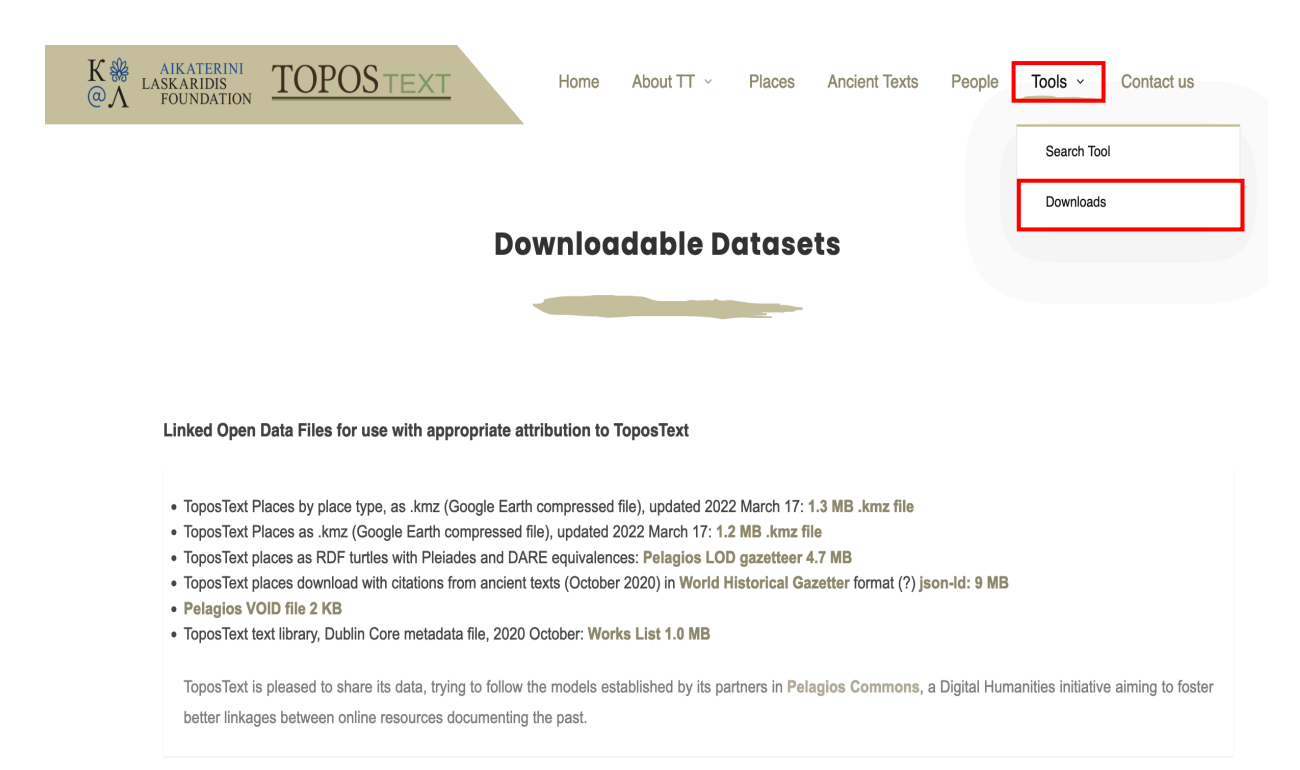